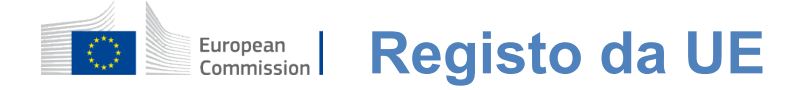

## **Como autenticar com a EU Login**

O EU Login é o portão de entrada para entrar em diferentes serviços da Comissão Europeia e/ou outros sistemas. O EU Login verifica sua identidade e permite recuperar suas configurações pessoais, histórico e direitos de acesso de forma segura. Você pode entrar usando contas de mídia social ou o Conta de Login da UE.

### **Iniciar sessão usando redes sociais sem uma conta EU Login**

Fazer login com as redes sociais só está disponível para um número limitado de serviços. Não requer a criação de uma conta EU Login.

> Quando a entrada das redes sociais está disponível, as diferentes opções são exibidas na página **principal do Login da UE.**No exemplo à esquerda, é permitidoiniciar sessão usando Facebook, Twitter e Google.

Depois de selecionar as mídias sociais que você deseja usar, você será enviado para o site correspondente onde você autentica como de costume. Algumas redes sociais podem solicitar o seu consentimento para enviar dados para o Login da UE.São recolhidos os seguintes elementos: primeiro nome, sobrenome e endereço de email. Uma vez autenticado, você é redirecionado de volta para o serviço da Comissão Europeia que você solicitou para usar.

## **Criar uma conta EU Login**

Você pode criar uma **conta EU Login** usando a página de autoinscrição. Por favor, note que os membros ativos do pessoal da UE não precisam de criar uma conta.

> Vá para a página [https:](https://webgate.ec.europa.eu/cas/login)  [//webgate.ec.europa.eu/cas/login e clique no](https://webgate.ec.europa.eu/cas/login) link "Criar uma conta" no link Página principal do Login da UE.

Não há necessidade de preencher o campo «Use seu endereço de e-mail».

Preencha o formulário fornecido com seus dados pessoais:

- **Primeiro nome**  O seu primeiro nome não pode estar vazio e pode conter letras em qualqueralfabeto;
- **Sobrenome** Seu sobrenome não pode estar vazio e pode conter letras em qualquer alfabeto;
- **E-mail Um** endereço de e-mail ao qual você tem acesso;
- **Confirme e-mail Introduza** o seu endereço de e-mail novamente para se certificar de que está correto;
	- **Língua de e-mail A** língua utilizada quando o EU Login lhe envia e-mails, independentemente do linguagem utilizada na interface. Ele garante que você é capaz de entender esses e-mails, mesmo que eles foram acionados erroneamente. O EU Login envia-lhe apenas e-mails para validar a sua identidade ou para notificá-lo sobre os eventos de segurança que afetam a sua conta;
- **Digite o código**  Ao inserir a letra e os números na foto, você demonstra que você é um ser humano que está legitimamente criando uma conta. Se o código for muito difícil de ler, clique no botão com duas setas para gerar uma nova;
- Verifique a **declaração de privacidade clicando** no link e marque a caixa para aceitar as condições;
- Clique em "Criar **uma conta" para** prosseguir.

Se o formulário for preenchido corretamente, um e-mail é enviado para o endereço fornecido para verificar se você tem acesso a ele.

Após alguns segundos, você deve receber um **e-mail em sua caixa** de correio. Se você não conseguir encontrar o e-mail, verifique sua pasta spam ou lixo.

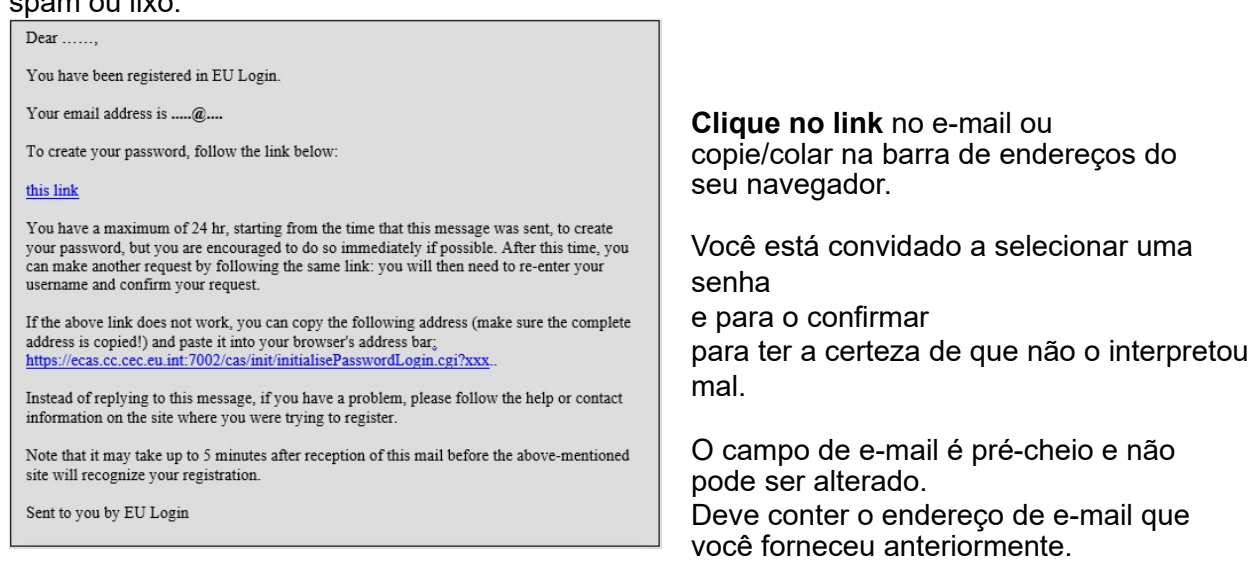

#### Digite **a senha que você deseja** usar no **campo «Nova senha».**

Deve conter pelo menos 10 carateres e uma combinação de:

- Letras maiúsculas,
- Letras minúsculas,
- Números e números
- — Carateres especiais.

Selecione uma senha o tempo que puder e o mais complexo que puder, a fim de tornar sua conta mais segura, mas tenha em mente que você terá que se lembrar dela.

**Digite sua senha novamente** na «Confirmar nova senha» e clique em «Enviar».

Você está agora autenticado e pode prosseguir para o serviço que você deseja usar. Clique em «Proceed» **para** fazê-lo.

## **Faça login com uma conta EU Login**

Uma vez criada a sua conta EU Login, pode utilizá-la para aceder a uma infinidade de serviços. Ao aceder a estes serviços, o ecrã de Login da UE será exibido quando for necessária a autenticação.

> Digite **o endereço de e-mail fornecido ao** criar sua conta EU Login no campo «Use seu endereço de email» e clique em «Next».

Seu endereço de e-mail será lembrado automaticamente para que você possa pular este passo da próxima vez que você usar o mesmo navegador no mesmo PC.

## **Escolha o seu método de verificação**

O EU Login suporta uma variedade de métodos de verificação. Usar uma senha é a mais simples. Outros métodos de verificação envolvem o uso de dispositivos adicionais que podem proporcionar mais segurança. Estas são utilizadas principalmente pelo pessoal das instituições da UE quando trabalham remotamente.

Vários métodos de verificação requerem o uso da aplicação EU Login Mobile. O EU Login Mobile App é um aplicativo que você pode instalar em seu dispositivo móvel a partir da Google Play Store (Android), da App Store (iOS) ou da Windows Store (Windows Phone).Primeiro você precisa inicializar o aplicativo. Usar o Aplicativo móvel de login da UE em combinação com a senha fornece segurança adicional.

Por favor, note que alguns métodos de verificação podem não estar disponíveis ao acessar alguns serviços específicos.

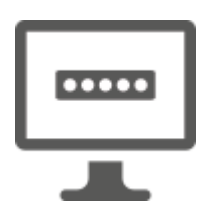

**Senha - Você** pode simplesmente usar uma senha, que será na maioria dos casos considerada suficiente. No entanto, alguns serviços podem exigir uma verificação mais forte, caso em que esta opção não estará disponível.

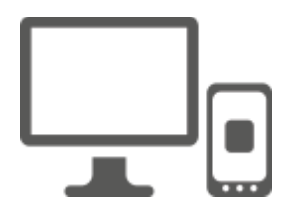

**EU Login Mobile App Código PIN - Se** o dispositivo móvel onde o seu aplicativo de login móvel está instalado tem conectividade à internet, então você pode usar o método de verificação «EU Login Mobile App PIN Code».Você terá que inserir um código PIN de 4 dígitos no aplicativo móvel de login da UE para se conectar ao Login da UE.Este é o código PIN que você escolheu ao registrar seu dispositivo móvel no Login da UE.

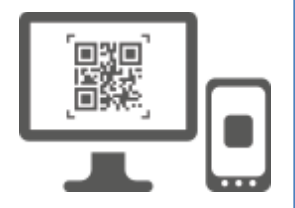

**EU Login Mobile App QR code - Se** o dispositivo móvel onde seu aplicativo de login da UE está instalado não tem conectividade à internet, então você pode usar o método de verificação «EU Login Mobile App QR Code».Você precisará digitalizar um código QR usando o aplicativo EU Login Mobile para obter uma senha única, que você então introduz ao conectar-se a partir de seu PC.

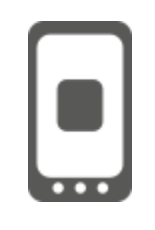

**Na autenticação móvel —** Se você estiver navegando no mesmo dispositivo móvel que aquele em que o aplicativo móvel de login da UE está instalado, então você pode usar o método de verificação «On Mobile».Você teráque inserir um código PIN de 4 dígitos no aplicativo móvel de login da UE que é acionado sem problemas para se conectar ao Login da UE.Este é o código PIN que você escolheu ao registrar seu dispositivo móvel no Login da UE.

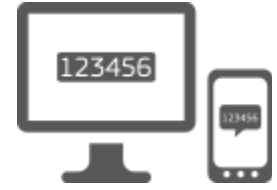

**Telemóvel + SMS - O seu** telemóvel permite-lhe ligar-se ao Login da UE através do recebimento de um SMS, se o seu número estiver registado na sua conta EU Login. Em alguns países, você pode não receber o SMS e deve usar outro método de verificação.

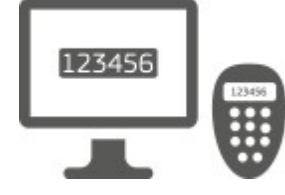

**Token - Um** token é um pequeno dispositivo que se parece com uma calculadora e gera senhas únicas sincronizadas com os servidores da Comissão Europeia.

As fichas só podem ser obtidas pelo pessoal da Comissão Europeia.

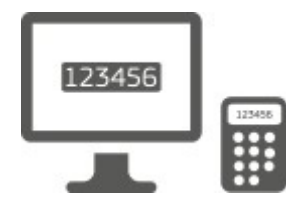

**Token CRAM —** O token CRAM (Challenge Response Authentication Method) é um tipo especial de token que tem a capacidade de assinar transações, como tokens usados para e-banking. Só podem ser obtidos por utilizadores de serviços comunitários específicos.

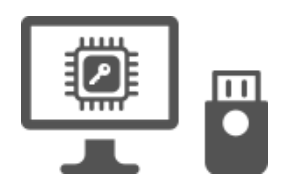

**Chavesde Segurança (SK) e Plataformas Confiáveis (TP) - Uma chave de** segurançaé um pequeno dispositivofísico que se parece com um pen drive USB, e funciona além da sua senha. A tecnologia de Módulo de Plataforma Confiável (TPM) foi projetada para fornecer funções relacionadas com segurança baseadas em hardware.

## **Faça login com uma conta EU Login usando uma senha**

**Selecione «Password» como método** de verificação, digite sua senha **no campo «Password»** e clique em «Sign in» para prosseguir para o**serviço que**você pediu para usar.

## **Faça login com uma conta EU Login usando o código PIN da aplicação de login móvel da UE**

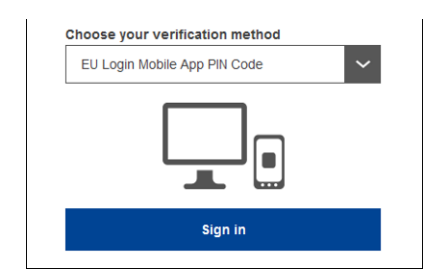

**Selecione «EU Login Mobile App PIN Code» como** método de verificação, digite sua senha **no campo «Password» e** clique em «Iniciar sessão».

Se você tiver mais do que um dispositivo com um aplicativo inicializado EU Login Mobile, você deve selecionar o que você gostaria de usar. Esta tela esquerda não é exibida se você tiver apenas um dispositivo inicializado.

Clique no **dispositivo usando o** nome fornecido.

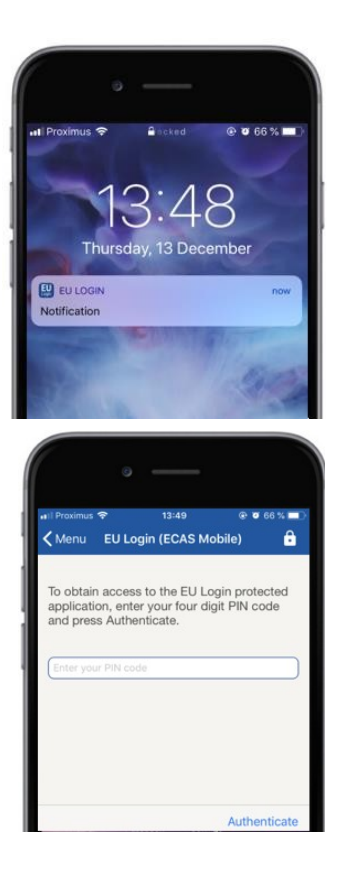

OEU Login envia uma **notificação** para o seu dispositivo móvel.

O toque na notificação desencadeia o lançamento da aplicação EU Login Mobile.

O aplicativo móvel de login da UE solicita que você insira seu código PIN. **Digite seu código PIN** e toque em «Authenticate».

Isso completa automaticamente o processo em seu PC que segue para o serviço que você solicitou para usar.

Faça login com uma conta EU Login usando o código QR da aplicação móvel de login da UE

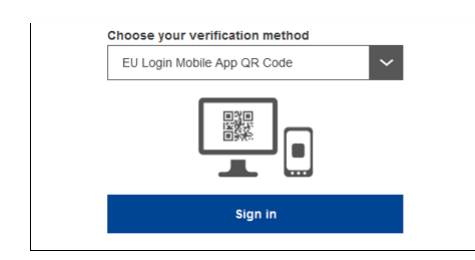

**Selecione «EU Login Mobile App QR Code» como o** método de verificação.

**Digite sua senha no** campo "Password" e clique em "Iniciar **sessão».**

Um código QR é exibido na tela.

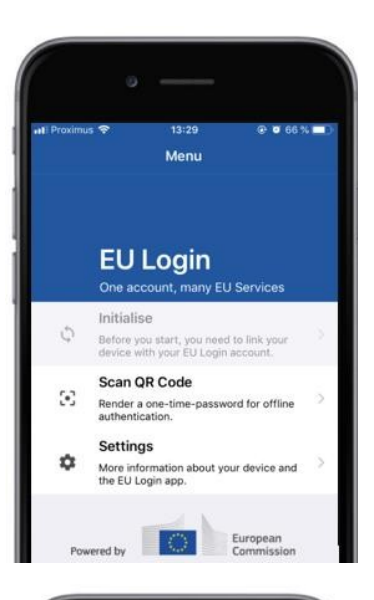

14:46  $900350$  $&$ Menu Scan QR code QR code authentication Please scan the QR code with your EU I<br>type in the generated code below. 開 Е

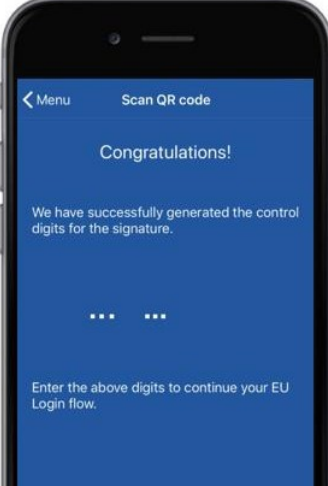

**Inicie a aplicação EU Login Mobile** em um dispositivo móvel onde foi previamente inicializado.

Toque em "Scan **QR Code».**

O scanner de código QR começa no seu dispositivo móvel.

**Aponte a câmera** do seu telefone móvel para a tela do PC até que o código QR seja reconhecido.

O EU Login Mobile App exibe **uma senha única** composta de dígitos e carateres.

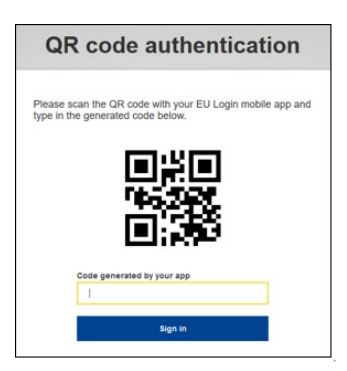

Digite a **senha de uma vez no** campo «código gerado pelo seu aplicativo» e clique em «Sign in» para **prosseguir para o serviço** que você pediu para usar.

# **Façalogin com uma conta EU Login usando a autenticação On Mobile**

O método de verificação "On Mobile" só está disponível quando navega em um dispositivo móvel e só deve ser usado se um aplicativo móvel de login da UE tiver sido previamente instalado e inicializado nesse dispositivo.

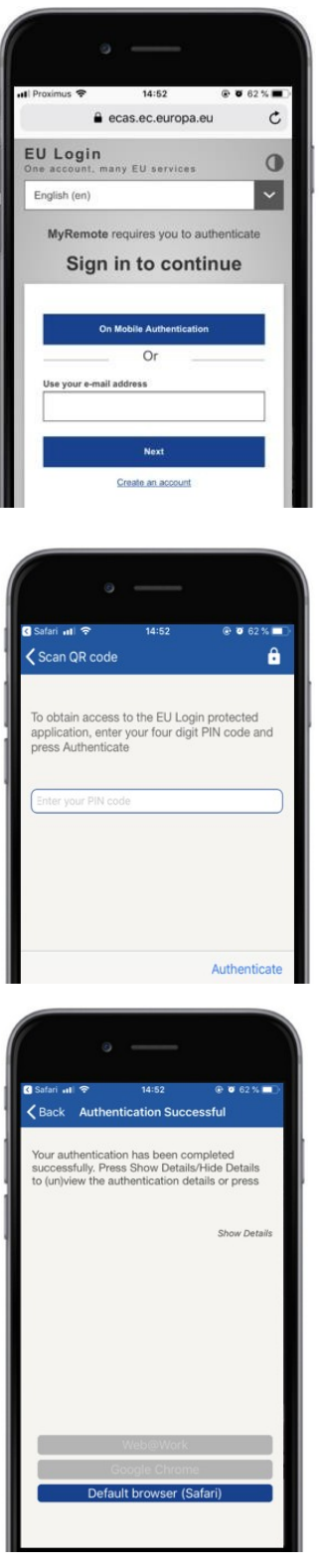

**Selecione «Na autenticação móvel» como o** método de verificação e toque em «Iniciar sessão».

O Aplicativo móvel de login da UE é aberto automaticamente e solicita que você insira seu código PIN.

**Digite seu código PIN** e toque em «Authenticate». Se o aplicativo estiver ativo (em primeiro plano) ele irá redirecioná-lo automaticamente para o seletor do navegador.

Se o aplicativo estiver em segundo plano, uma notificação é exibida em seu dispositivo. Por favor, aceite esta notificação para ser redirecionada com sucesso.

Você está agora autenticado com sucesso. Clique em "Navegador**padrão" para**ser redirecionado para a sua aplicação.

(Este passo é necessário apenas para usuários do IOS)

#### **Faça login com uma conta EU Login usando telefone móvel + SMS**

**Selecione «Mobile Phone + SMS» como**  método de verificação.

**Digite sua senha** no campo «Password» e digite um número de celular previamente registrado no campo «Telefone móvel», começando com um sinal de mais e com o código do país. Não inclua pontos, parênteses ou hífens.

Ao clicar **em «Iniciar sessão», um SMS** é enviado para o seu dispositivo móvel. O SMS contém um código de desafio feito de nove carateres separados com hífens (sinal menor).

**Digite o desafio** que você recebeu nos campos "Desafio de texto SMS" e clique em "Iniciar**sessão" para prosseguir para**o serviço que pediu para usar.

#### **Faça login com uma conta EU Login usando um token**

**Selecione «Token» como método** de verificação. Digite sua senha no campo **«Password».**

Pegue no seu símbolo e olhe para o código de barras na parte de trás dele.**Digite todos os dígitos escritos** em cima dele no campo «Token serial number» sem os hífens.

Por favor, note que você pode, alternativamente, usar o formato legado começando com um «T».

**Ligue o seu token e introduza o seu código PIN de 5 dígitos.**O token exibe uma sequência de oito dígitos.

**Digite-o no campo "Token**challenge code«e clique em»Sign**in" para prosseguir parao serviçoque você pediu para usar.** 

## **Faça login com uma conta EU Login usando um token CRAM**

**Selecione «Token CRAM» como método** de verificação. Digite sua senha no campo **«Password».**

Pegue no seu símbolo e olhe para o código de barras na parte de trás dele.**Digite todos os dígitos** escritos abaixo dele no campo «Digipass serial number» sem os hífens.

Clique em "Iniciar **sessão».**

Siga cuidadosamente as instruções na tela **e digite a resposta** do Digipass nos campos «Resposta Digipass».

Clique em "Sign **in" para prosseguir** para o serviço que você solicitou para usar.

## **Assine com uma conta EU Login usando uma Chave de Segurança ou Plataforma Confiada**

**Selecione «Chave de segurança ou plataforma confiável» como método** de verificação. Digite sua senha no campo **«Password».**

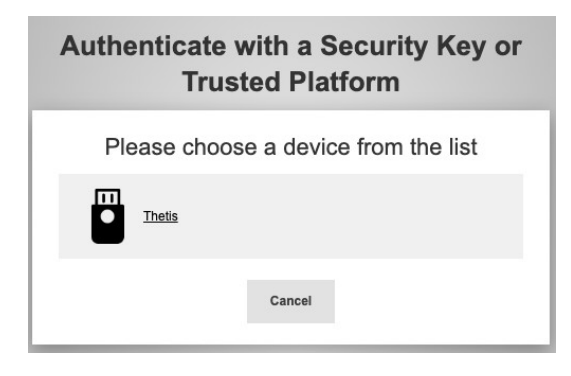

Clique no nome da Chave de Segurança desejada ou Plataforma de Confiança da lista de dispositivos registrados.

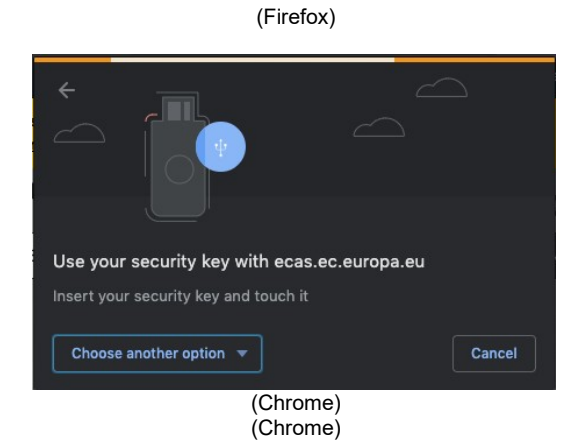

Siga cuidadosamente os passos exibidos pelo seu navegador na tela.

**Nota:**o que você vê pode ser diferente dessas telas, dependendo de qual navegador ou sistema operacional você está usando.

Ao usar uma **Chave de Segurança,** você será solicitado a confirmar, tocando um botão na própria chave (que pode piscar para chamar sua atenção).

Para uma **plataforma confiável usando o Windows Hello, siga os** passos sugeridos (verifique através de um código PIN ou um biométrico).

## **Instale e inicialize a aplicação EU Login Mobile**

O aplicativo móvel de login da UE pode ser usado ao acessar um serviço que requer maior segurança. O EU Login Mobile App é gratuito e pode ser obtido na Google Play Store (Android), na App Store (iOS) ou na Windows Store (Windows Phone).Depois de instalá-lo, você precisa inicializá-lo. Para isso, você precisa de um PC além do seu dispositivo móvel.

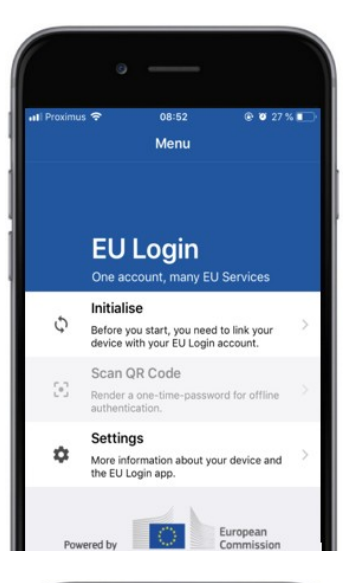

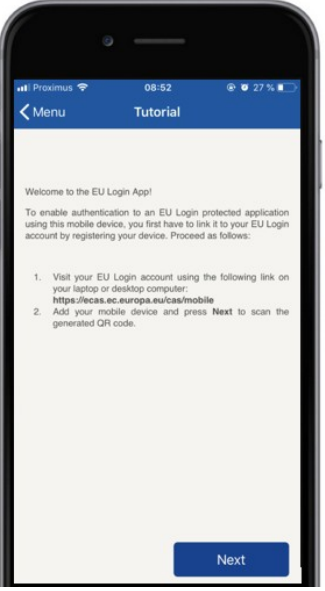

Depois de instalar a aplicação EU Login Mobile, abra-a e toque na opção **«Iniciar».** 

Siga as instruções na tela: Abra um navegador no seu PC e **vá para a seguinte URL:**https: //webgate.ec.europa.eu/cas/mobile Pedem-lhe para autenticar. **Importante:**Se você já instalou e inicializou o Aplicativo móvel de login da UE em outro dispositivo ou se você registrou seu número de telefone celular para receber SMS, você é solicitado a autenticar usando o dispositivo já registrado.

Em seguida, clique em "Adicionar um**dispositivo móvel" no navegador**no seu PC.

No campo «Nome do seu dispositivo», forneça **um nome que lhe** permita lembrar a que dispositivo se refere. Você pode escolher qualquer nome que lhe convier, como «Meu tablet Android», «Meu iPhone» ou «Meu telefone azul com Windows».

**Selecione um código PIN** composto de 4 dígitos e **insira-o no «Seu código PIN de 4 dígitos» e nos campos «Confirmar seu código PIN» para ter certeza de que você** não digitou erroneamente. Você será solicitado a fornecer o código PIN ao autenticar, então certifique-se de selecionar um que você pode facilmente lembrar. No entanto, evite códigos PIN que podem ser facilmente adivinhados, como o seu ano de nascimento ou dia e mês de nascimento.

Depois de terminar, clique em «Enviar» e,**em**seguida, «Next» no seu **dispositivo móvel.** 

O scanner de código QR começa no seu dispositivo móvel e um código QR é exibido na tela do seu PC.

**Aponte a câmera** do seu telefone móvel para a tela do PC até que o código QR seja reconhecido.

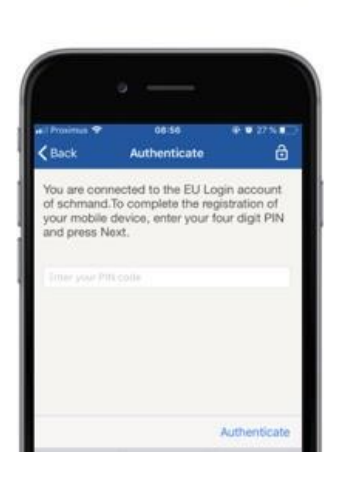

**Insira o código PIN** que acabou de escolher no seu dispositivo móvel e toque em «Authenticate». Se o aplicativo estiver ativo (em primeiro plano) ele irá redirecioná-lo automaticamente para o seletor do navegador.

Se o aplicativo estiver em segundo plano, uma notificação é exibida em seu dispositivo. Por favor, aceite esta notificação como sendo redirecionado com sucesso.

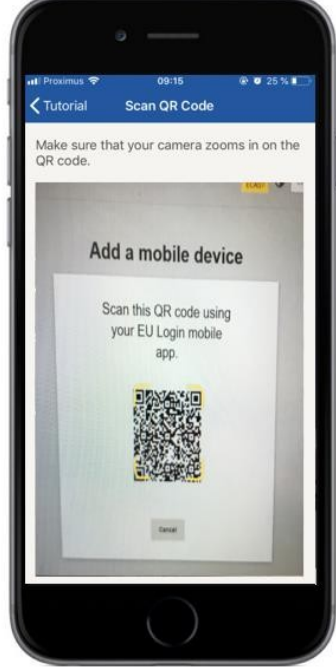

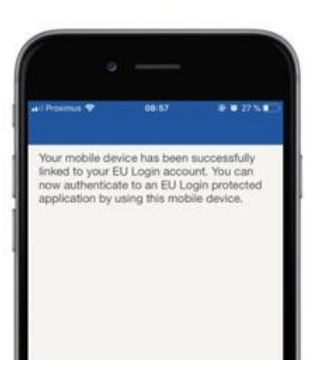

**EU Login** 

YES SKI

Enable TouchID? Your device has been equipped wit<br>TouchID. Do you want to enable To<br>for your EU Login authentication? Seu aplicativo EU Login Mobile é inicializado com sucesso e pode ser usado para autenticar. Clique em «Continue»**para ser redirecionado** para a tela de boas-vindas.

Se o seu dispositivo estiver equipado com **reconhecimento de impressão digital, um pop-up** automático será exibido para ativar o reconhecimento da impressão digital.

Você pode ativar esta função clicando em 'SIM'.Se você não quiser habilitar o reconhecimento da impressão digital, clique em 'SKIP'.

**Digite o código PIN** que você escolheu durante a inicialização em seu dispositivo móvel e clique na seta.

Confirme autenticando com sua impressão digital. Você será redirecionado automaticamente para a página de boas-vindas.

## **Registre um número de telefone móvel para receber SMS de verificação**

O seu número de telemóvel precisa de ser registado na sua conta EU Login para receber SMS para autenticar. Por favor, note que os membros ativos do pessoal da UE têm de seguir um processo diferente para registar o seu número de telemóvel.

Infelizmente, uma vez que o SMS exige acordos entre operadores para interligar redes móveis, pode não ser totalmente fiável. Portanto, é aconselhável usar soluções baseadas no aplicativo móvel de login da UE, em vez disso, se você tiver um smartphone.

Para registrar seu número de telefone celular, abra um navegador e acesse **a seguinte URL:**[https: //webgate.ec.europa.eu/cas/login](https://webgate.ec.europa.eu/cas/login)

> Uma vez autenticado com sucesso, mova o mouse sobre a **engrenagem no canto superior direito para exibir** o menu e selecione «Minha Conta».

Clique em "Gerenciar **meus números de telefone celular».**

Clique em "Adicionar**um número de telefone móvel».**

### **Insira o seu número de telemóvel** no

campo «Número de telefone móvel», começando com um sinal de adição e com o código do país. Não inclua pontos, parênteses ou hífens.

Ao clicar em «Adicionar», um SMS **é enviado para o** seu dispositivo móvel.

O SMS contém um **código de desafio** feito de oito carateres separados com um hífen (sinal menor).

**Digite o código de desafio** que você recebeu nos campos «Text message challenge code» e clique em «Finalizar».

Seu número de telefone celular está registrado com sucesso e agora pode ser usado para — A autenticar.

## **Registre uma Chave de Segurança ou Plataforma Confiada**

Para registrar uma Chave de Segurança ou uma Plataforma de Confiança, abra um navegador e vá **para a seguinte URL:**[https: //webgate.ec.europa.eu/cas/login](https://webgate.ec.europa.eu/cas/login)

> Uma vez autenticado com sucesso, mova o mouse sobre a engrenagem no **canto superior direito para** exibir o menu e selecione «Minha Conta».

> Clique em "Gerenciar **minhas chaves de segurança e plataformas confiáveis».**

Você pode precisar autenticar com um método de autenticação mais forte.

Clique em "Adicionar**uma chave de segurança" ou**«Adicionar uma plataforma**confiável»**

**Digite** um nome do dispositivo e clique em 'Enviar'.

Uma mensagem aparecerá:**«Registo fundamental em curso».**

Seu navegador abrirá uma janela pop-up para solicitar acesso a informações estendidas sobre seu autenticador.

Clique em 'Proceed'.

Por favor, não **marque a caixa de seleção 'Anonymize de qualquer maneira', caso contrário não** será possível usar este **método de autenticação.** 

**Nota:**este é um exemplo do Firefox, o que você vê pode ser diferente dependendo do navegador que você está usando.

Valide a impressão digital na sua chave de segurança. Você verá então uma mensagem de sucesso **'A a chave de segurança foi adicionada».**

## **Assinatura de transação utilizando a aplicação móvel EU Login para utilizadores da DG CLIMA**

**Digitalize** o Código QR gerado pela Página de Assinatura. Quando você tentar assinar um pedido, você será apresentado com uma tela exibindo:

- Umcódigo QR;
- Instruções sobre como solicitar umOTP

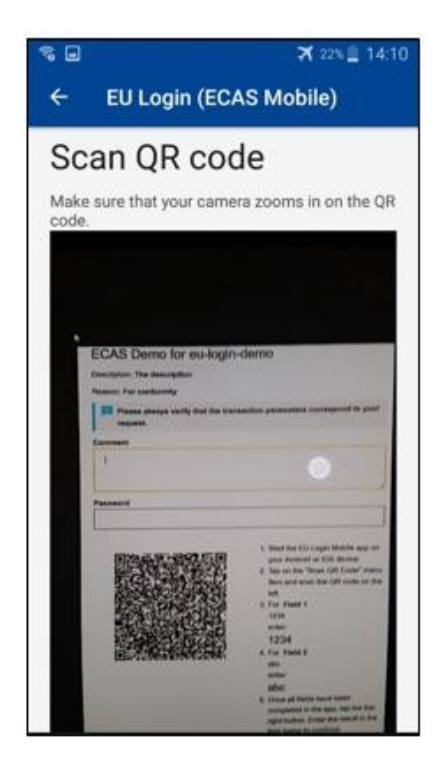

Ao digitalizar o Código QR, o aplicativo mostrará uma tela comparável à etapa anterior. **Preencher os** dados, conforme indicado nas instruções de  $-\acute{\epsilon}$  a página.

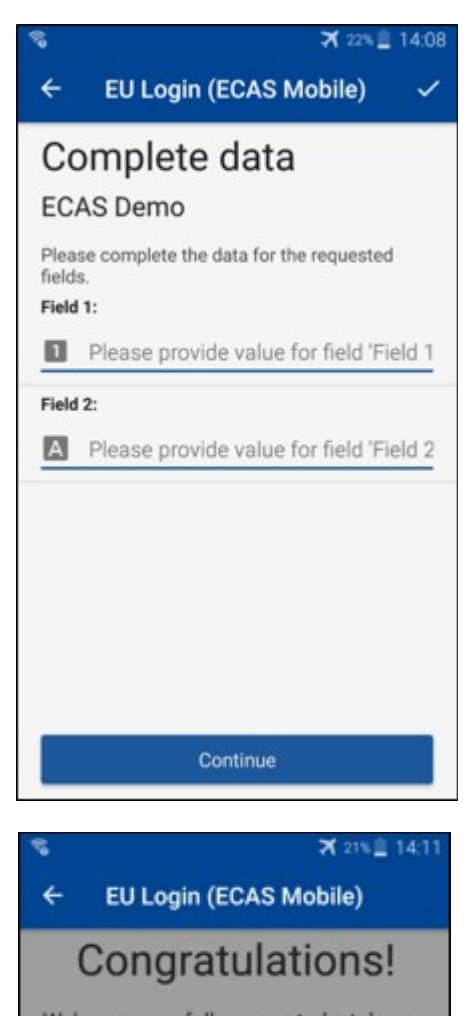

Preencher os dados solicitados, conforme indicado; todos os campos são necessários e serão validados de acordo com o padrão de entrada exigido.

We've successfully generated a token.<br>Please enter the token in the EU Login application to continue.

**EL32 M24F** 

**P33L M7Y3** 

**Insira** o OTP gerado no Login da UE. Se os dados forem validados pelo aplicativo, ele gerará um OTP. Digite o OTP gerado na página de login da UE.

#### **Assinatura de transação utilizando SMS - para utilizadores da DG CLIMA**

Os utilizadores daDG CLIMA poderão ter de efetuar uma operação de assinatura de transações no Login da UE, por exemplo, para transferir unidades para outra conta sem conta de confiança, transferir unidades para outra conta de confiança, eliminar licenças, cancelamento de unidades de Quioto, troca de unidades de Quioto por licenças de fase 3, retorno do excesso de alocação ou devolução de licenças a cumprir.

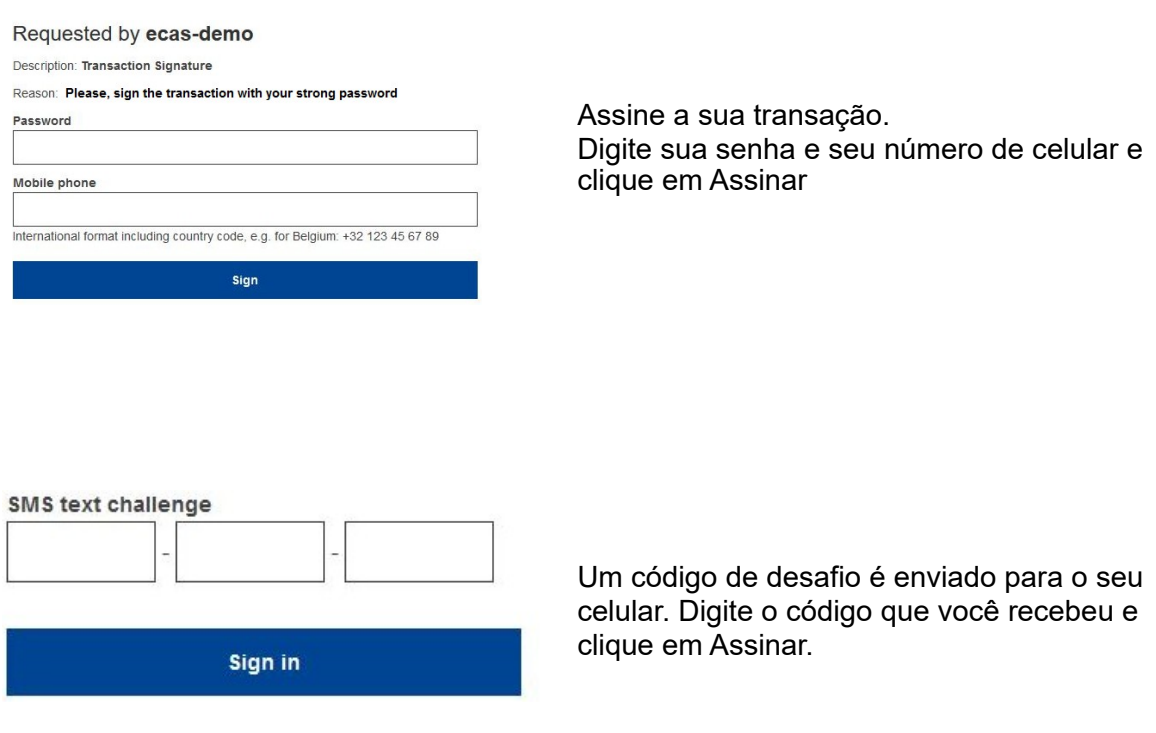

Para mais informações consultar:

Para quaisquer informações adicionais, consulte o Sistema de Registo do RCLE-UE - Guia do [Utilizador.](http://ec.europa.eu/clima/sites/registry/docs/eu_ets_user_documentation_24_1_en.pdf)

## **Dicas e dicas**

- Pode acontecer que você assine com sucesso no EU Login, mas seu acesso a um determinado serviço é negado. Nesse caso, contacte o serviço de assistência do serviço específico e solicite os direitosde acesso.
- Apenas para utilizadores externos: Se não puder receber um desafio SMS no GSM atual ou se o seu dispositivo tiver sido roubado, por favor utilize o (STOP - Apagar todos os meus dispositivos e EID 'PANIC') através do menu 'Minha Conta'.Esta ação não precisa ser logada com o 2-fator e removerá da conta todos os números de telefone celular que foram associados.— Tem cuidado. Isto removerá todos os segundos fatores ligados à suaconta EU Login.
- A qualquer momento, você pode clicar em «EU Login» no canto superior esquerdo para voltar para a tela "Sign in».
- Se você quiser gerenciar sua conta ou alterar sua senha, você pode ir para a seguinte URL[:https: //webgate.ec.europa.eu/cas/login](https://webgate.ec.europa.eu/cas/login) Depois de autenticar com sucesso, você terá uma «Alterar senha» e uma entrada «Minha Conta» no menu no canto superior direito. A partir daí, você pode alterar suas informações pessoais ou fornecer dispositivos adicionais para autenticar de formamais segura.